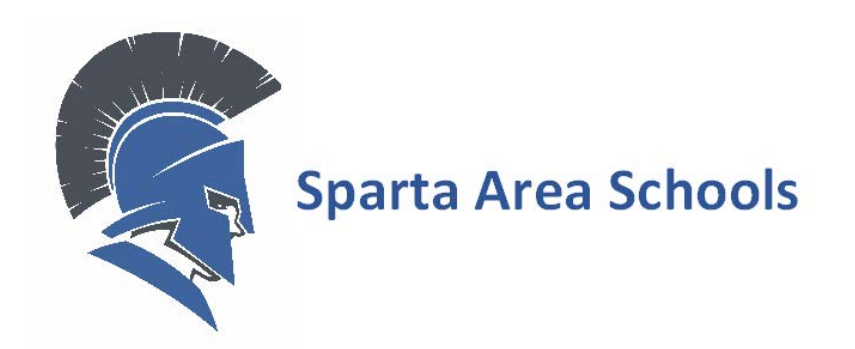

# **PARENT/GUARDIAN GUIDE TO ELECTRONIC FORMS**

## **INTRODUCTION**

Enrollment Express is a data collection system integrated into PowerSchool. Electronic forms will be shared with you via the Parent Portal in PowerSchool ([powerschool.spartaschools.org\)](powerschool.spartaschools.org). You will see a new "Forms" link on the left-hand navigation bar.

## **ACCESSING FORMS**

Enrollment and Electronic forms are accessed from your Parent Portal PowerSchool account ([powerschool.spartaschools.org](powerschool.spartaschools.org/public) ). No separate login is necessary. Forms are tied to your child's record and can be accessed from the Forms link in the left navigation column.

## **PARENT PORTAL**

1. Go to <powerschool.spartaschools.org> in your browser. If you don't have Internet access, please contact your school for other options.

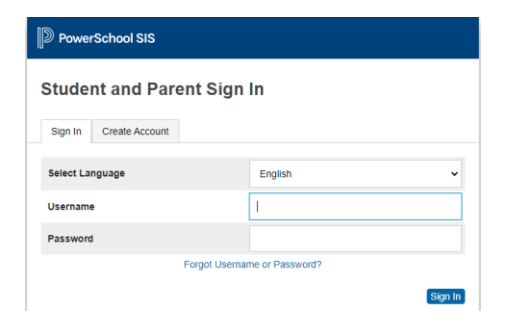

- 2. Enter your Username and Password you created and click **Sign In**.
	- *If you do not remember, select Forgot Username or Password? Be sure to enter the email address you associated with the account, and you should receive link to reset in your email.*
	- *If you have an email address that you no longer have access to, please email [enrollment@spartaschools.org](mailto:bssdpschoolparents@bssd.net) and provide your student's name, school, your name, and your email associated with the account if it is not the email you are sending from. Once your information has been verified, your email can be reset. Please allow 48 hours (M-F) for a return email.*

## **ENROLLMENT EXPRESS (FORMS)**

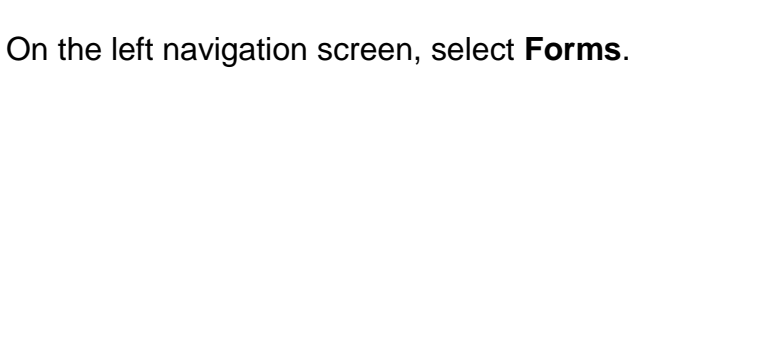

Select **Preferences** if you would like notifications when your Forms have been approved (residency verification and guardian information).

**Navigation** 

Grades and

Grade History

Attendance

Email<br>Notification

 $\frac{1}{2}$  Forms

⊜

Teacher<br>Comments

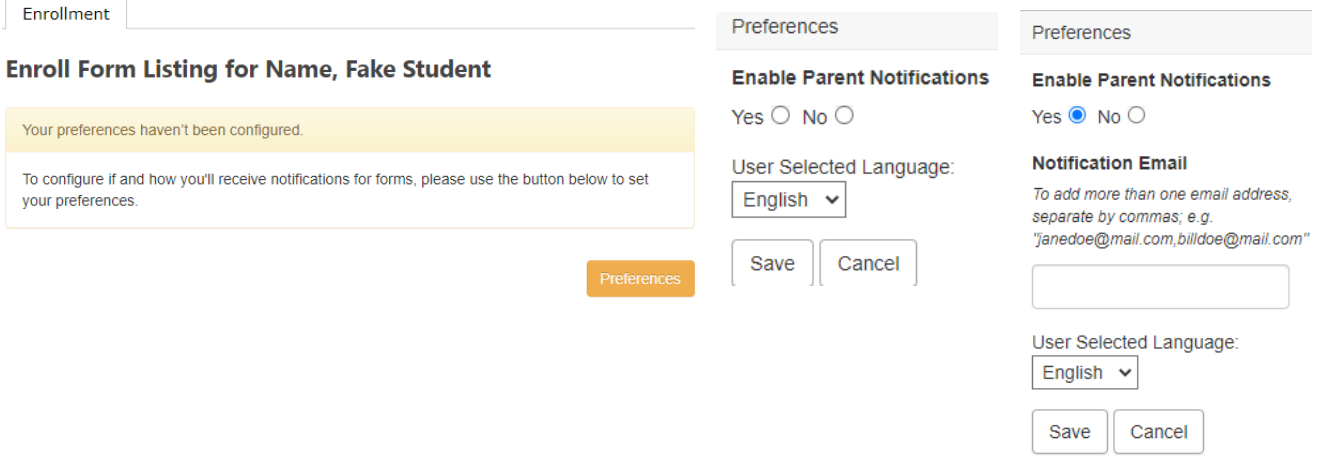

This screen will show you the forms that will need to be entered/updated for your student. Depending on if your student is new or returning, the appropriate forms will be displayed that you will need to complete.

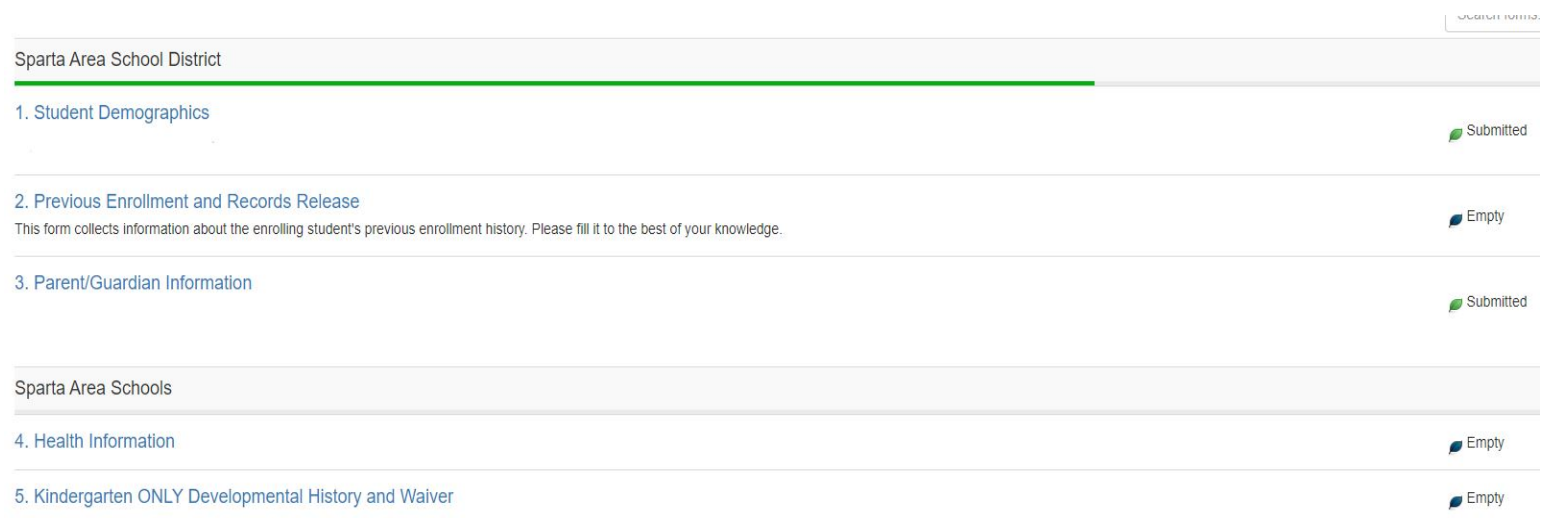

Click the first link in blue. This will open the first form you need to complete. Please note that new students have different forms than returning students, so your tabs may look different.

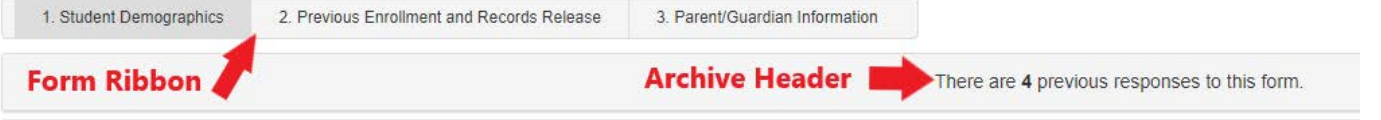

On this form you can enter the student's basic personal information, home address and mailing address if it is different. Please note Age is calculated based on the currently saved Date of Birth. If you submit a change to this date, it may take a few minutes to reflect this change.

#### Student Information

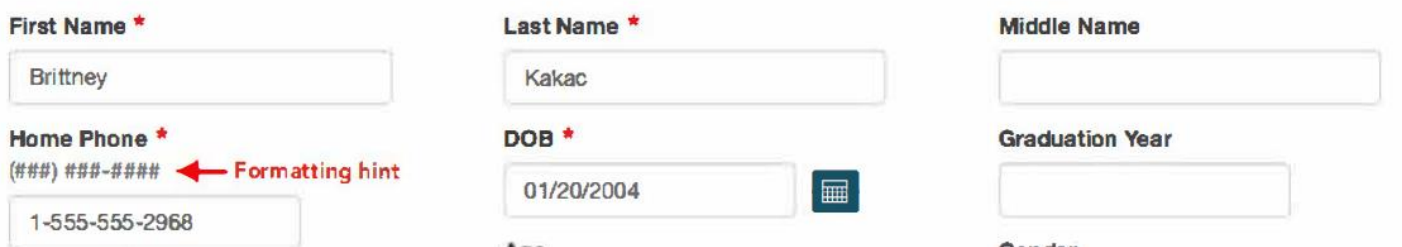

Above the form is the Form Ribbon. This allows you to move between forms within a category without having to retum to the Ecollect Forms page. Use the arrows on either end of the ribbon to scroll to see more forms.

Just below the Form Ribbon is the Archive Header. If a form has been previously submitted, the archive header gives you the ability to view these submissions.

The rest of the page is the form itself. Fields with the \* icon are required fields. They must be filled out in order for the form to be submitted.

A form can have one of four statuses, indicated within the status column.

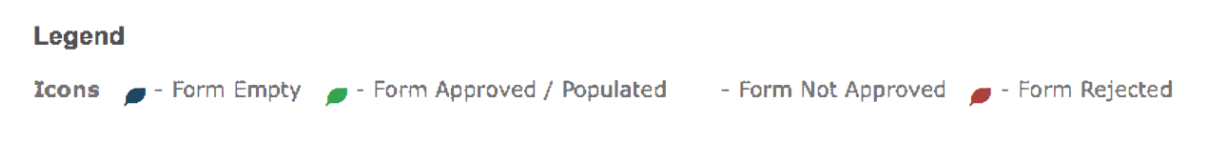

The status of  $\bullet$  Empty indicates that the form has not yet been submitted;  $\bullet$  Submitted indicates that the form has been successfully submitted.

### Enrollment is complete once your Acknowledgement of Completion has been submitted (displaying a green leaf), and all forms are approved.

1. Student Demographics

Submitted

## **UPLOAD A DOCUMENT INTO ENROLLMENT EXPRESS VIA COMPUTER**

To upload a file into Enrollment Express (utility bills, birth certificates, guardian paperwork, etc.) you will need to follow the steps below:

- 1. The document will need to be saved to a folder on your computer.
- 2. Click on ADD DOCUMENT.

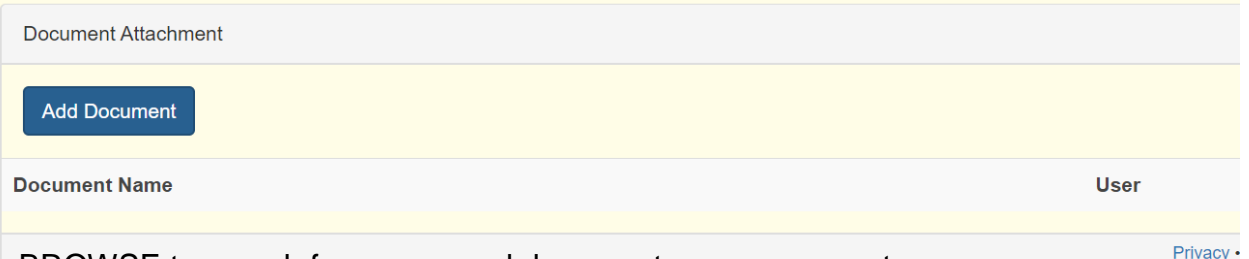

3. Click on BROWSE to search for your saved document on your computer.

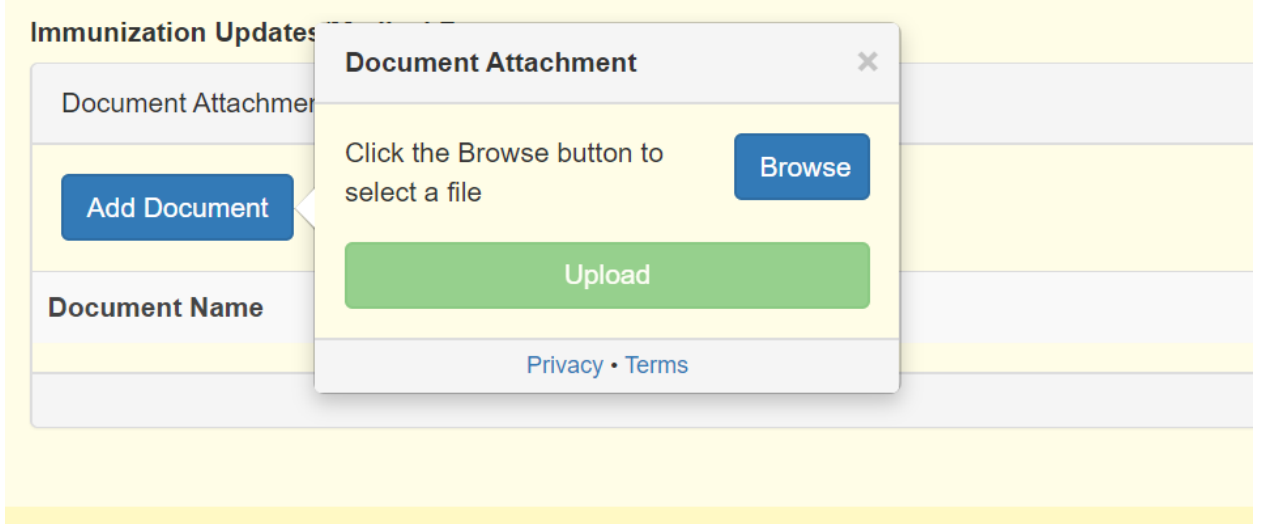

4. Choose the document and click OPEN.

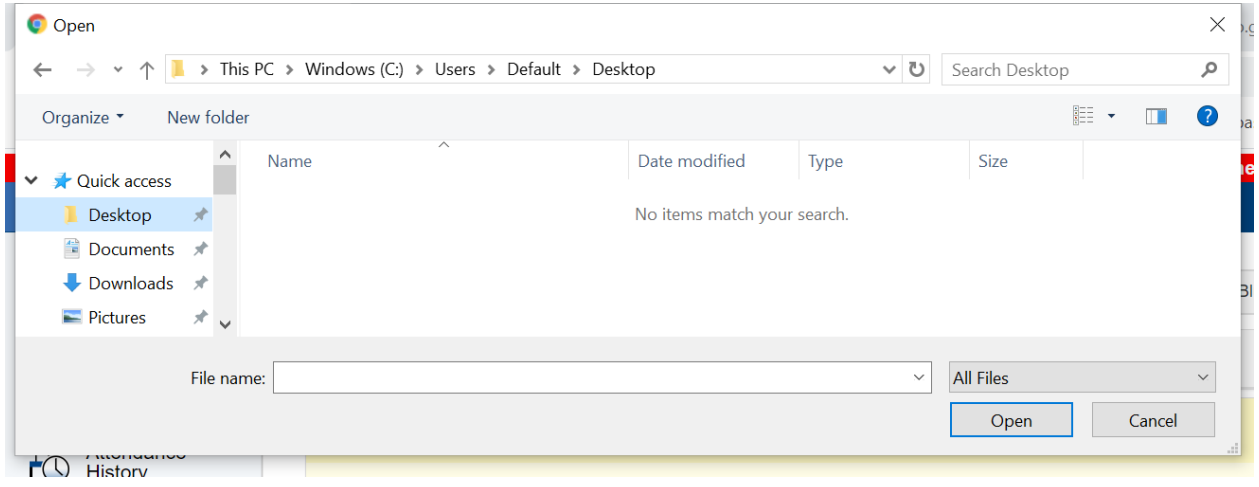

5. Once you have attached the document the file name will show and you will then click on UPLOAD.

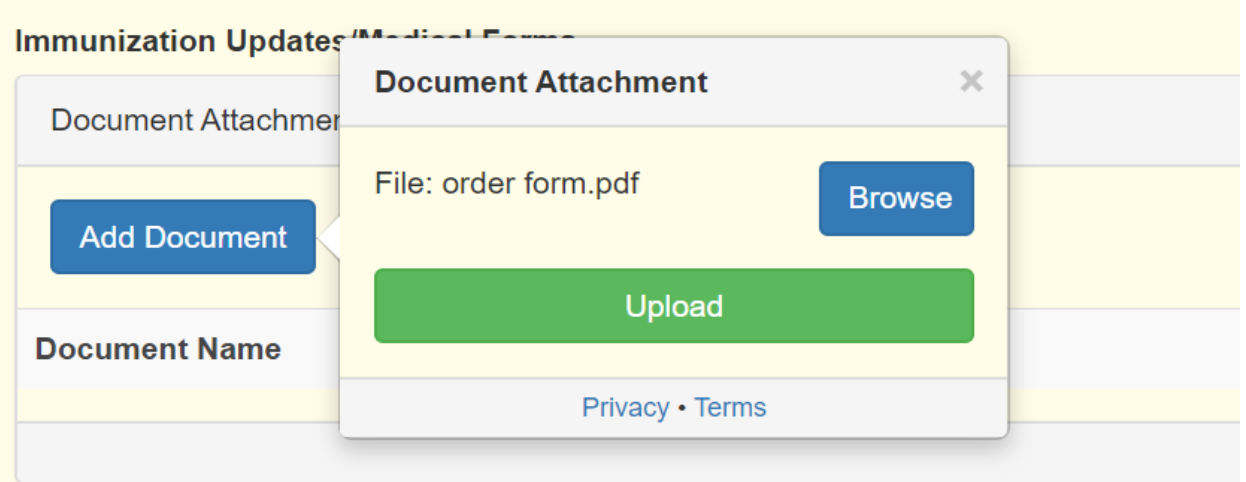

5. The document will show under Document Name once you have successfully attached it. You will have to upload each document separately (5 MG Max)

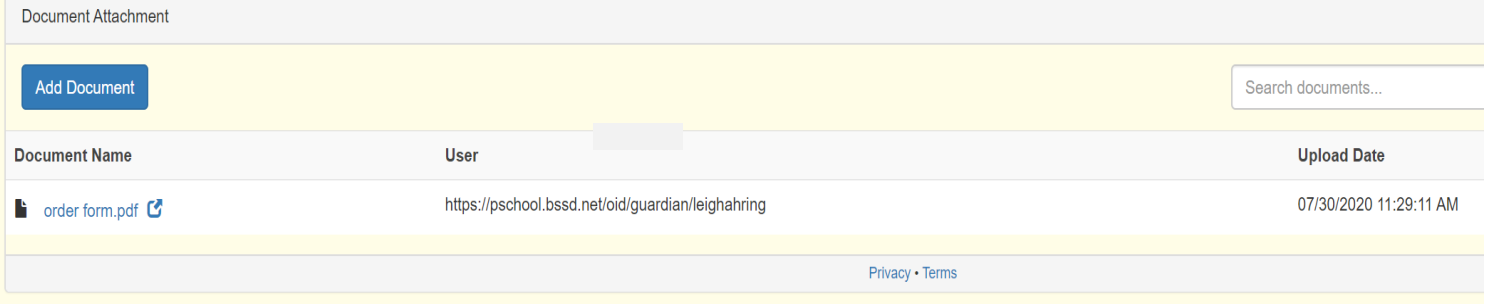

## **SAVE FOR LATER VS. SUBMIT**

**Save for Later** 

#### **SAVE VS. SUBMIT**

Along with the Submit button is the Save button. Use the Save button if you do not yet want or are not

**Submit** 

Submit

- yet able to send the form to the school/district but do not want to re-enter information already filled out. It is recommended that you save a form if you have to step away from your computer, as PowerSchool may log you out for inactivity.
- IE Saved forms are saved locally on your computer. You can access the saved entry from your same user on the same browser. You will not be able to access the saved data from another device. A form with a saved entry will appear Empty in the form listing.

When to Save:

- You need to step away from the computer
- You do not have all the required information but have filled out some of the information

When to Submit:

- You are ready to send the form to the school/district
- 1. Notice you can select different forms by clicking on the tabs. You can also **Save for Later** or **Submit** once all required questions have been entered.

Save for Later

2. You can upload required documentation

# **APPROVAL OF ENROLLMENT FORM**

## **APPROVAL**

A form may be set up to require a school or district administrator to verify the information in a form when it is submitted. When that is the case, the form will go into a pending state until the administrator approves or rejects the submission. A pop-up window will open on submission, informing you the form is pending approval.

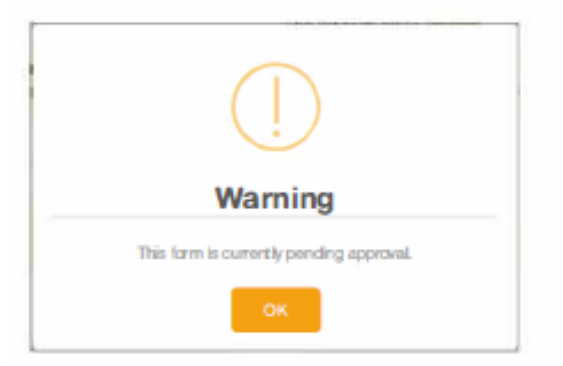

The form will have a yellow background and edited fields that need approval will have a red flag beside them. Hovering over the flag will show the current and previous response for that field. On the Ecollect Forms page, a pending form will have the status of **B** Pending and the row will be highlighted yellow.

If the form is approved, the status will be pe Approved and the form background return to white.

If the response to the form was rejected, the form will be highlighted red in the form list and the status will be **Bullet and Septem** Prejected. Clicking the form name will display the form with a red background. A pop-up window will open, letting you know the form was rejected. If the administrator indicated a reason the form was rejected, that reason will also display on the pop-up.

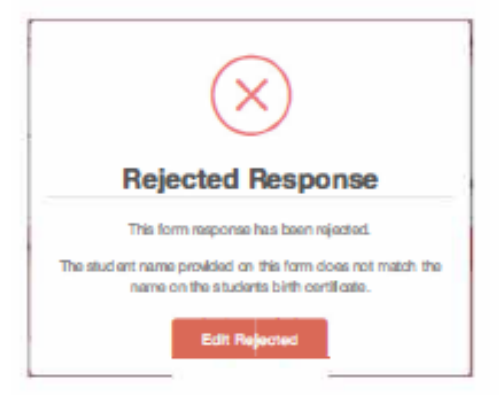

Click the Edit Rejected button to be able to edit your submission. Once you finish making your changes, resubmit the form. It will retum to pending status.

If the form is set up to send parent notifications and you have enabled them on your account, you will receive an email when a form's status moves from Pending to Approved or Rejected.